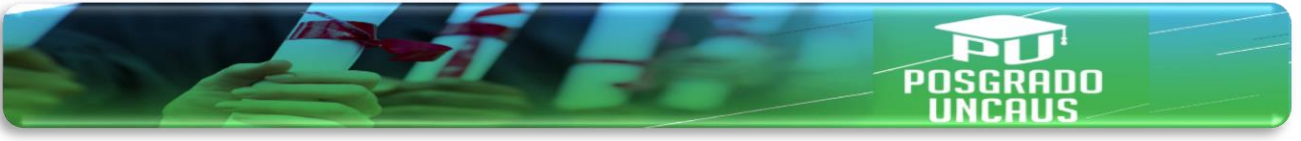

## **SIU GUARANI**

## **Conceptualización**

**SIU-GUARANÍ** es un sistema de gestión que registra y administra todas las actividades académicas de la Universidad, desde que los alumnos ingresan como estudiantes hasta que se reciben. Fue concebido para administrar la gestión de alumnos en forma segura.

El SIU es un Consorcio de Universidades que desarrolla soluciones informáticas y brinda servicios para el Sistema Universitario Nacional y distintos organismos de gobierno. Su objetivo es contribuir a mejorar la gestión de las instituciones, permitiéndoles contar con información segura, íntegra y disponible, optimizar sus recursos y lograr que el software sea aprovechado en toda su potencialidad.

Al tener la documentación aprobada y estar inscripto en el sistema podrá acceder al SIU GUARANI. En este espacio podrá inscribirse a las materias como también a exámenes finales. Para acceder al mismo, debe hacer "clic" en la opción SIU GUARANI en su plataforma SGA, ingresando con sus credenciales de ingreso para poder continuar.

## **Funciones que se desarrollan en el SIU- GUARANI**

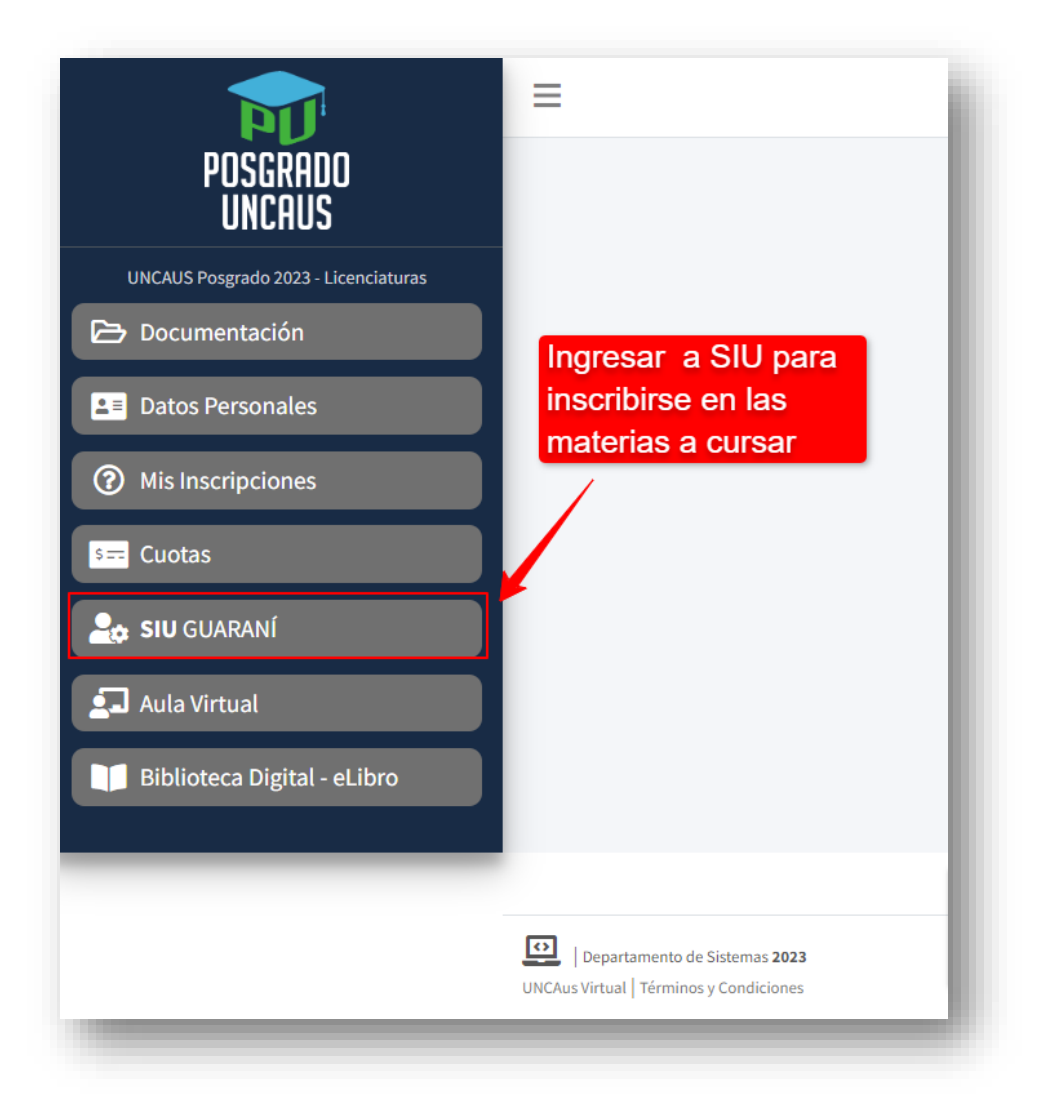

1. Inscripción a materias:

Al ingresar al SIU- GUARANI debe hacer "clic" en Inscripción a materias (1).

Podrá acceder al listado de las materias en las que se puede inscribir (2).

 **Importante**: verificar antes el Plan de Estudios que cursa para saber en qué materias debe inscribirse en el cuatrimestre actual:

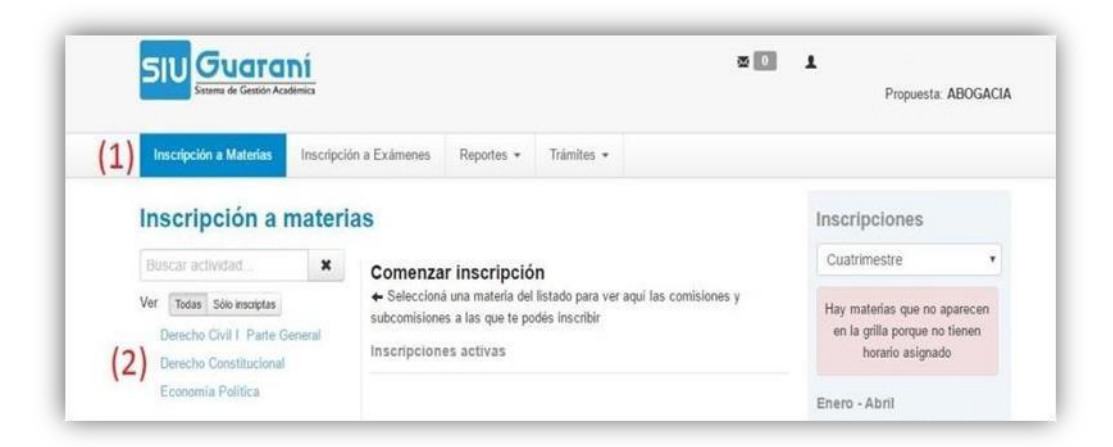

Al hacer "clic" en una de las materias, aparecerá el botón "**Inscribirse**", nuevamente realizando un "clic" en el nombre de la materia quedará inscripto. El sistema confirmará la inscripción emitiendo un comprobante (3).

Aparecerá un icono al lado del nombre de la materia (4) que indica que la inscripción se realizó correctamente.

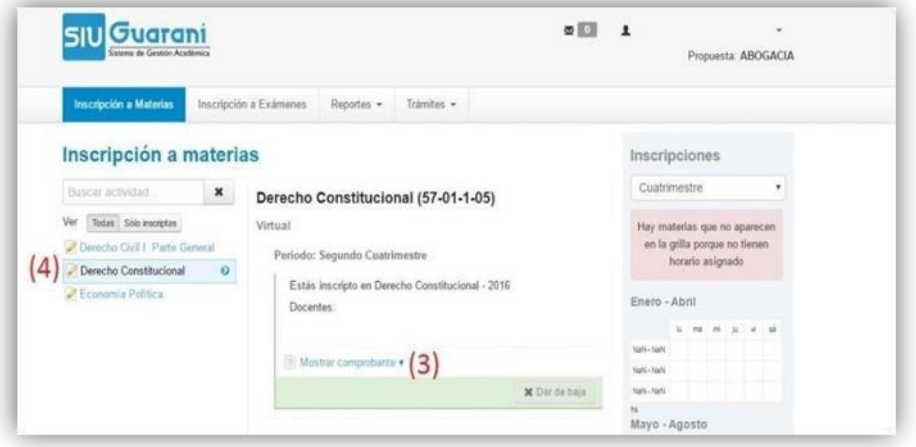

## 2. Inscripción a exámenes:

En esta opción el estudiante se podrá inscribir a los exámenes finales. El proceso es similar al realizado para inscribirse al cursado de materias.

La inscripción a exámenes se debe realizar, por lo menos, con 72 hs. de anticipación.

Si la inscripción se realizó correctamente, el sistema le habilitará un comprobante de la misma.

El examen podrá visualizarse en **un nuevo curso** especialmente creado a ese efecto.

El alumno se podrá dar de baja en la inscripción al examen con 48 hs. hábiles antes de la fecha prevista.

Si en el historial de registro consta que el alumno se dio de baja en un examen, no se tomará el reclamo para acceder al mismo.

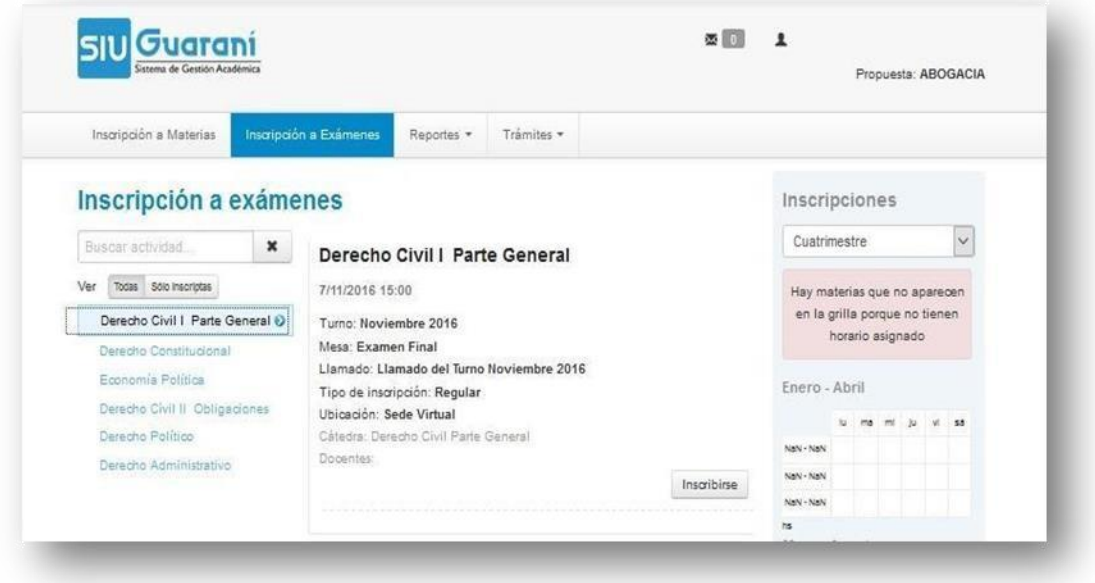

3. Reportes: en este menú encontrará dos opciones que serán de mucha ayuda: la primera es la Historia académica del estudiante (5) y la segunda, Mis inscripciones (6).

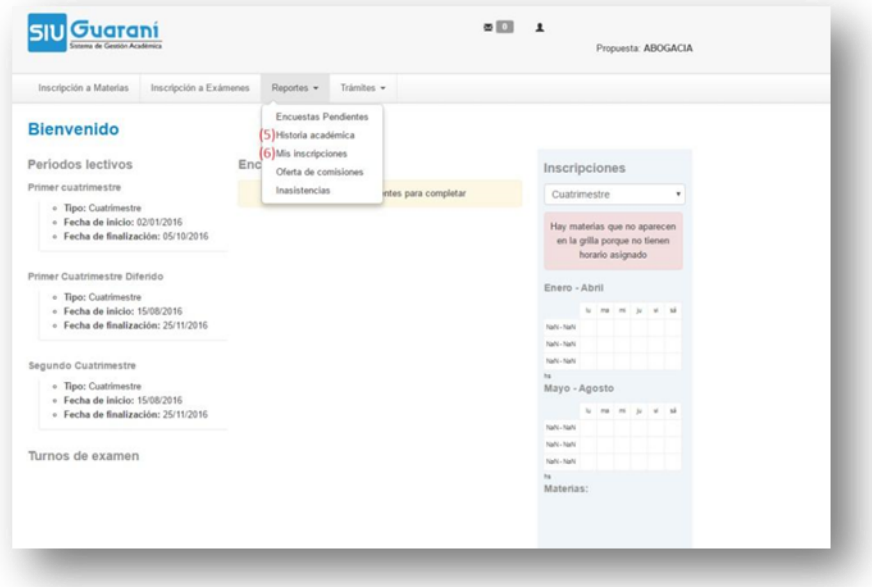

Historia académica (5): en esta opción se encuentra el estado de todas las materias que cursó o que está cursando el estudiante. Permite ver las notas de regularidad de cada materia y las notas de los exámenes finales.

Puede usar los filtros (7) para ver solamente las materias con un determinado estado. Al hacer un "clic" en algunos de los botones (8) que se encuentran en la esquina superior derecha podrá generar una copia de estas notas.

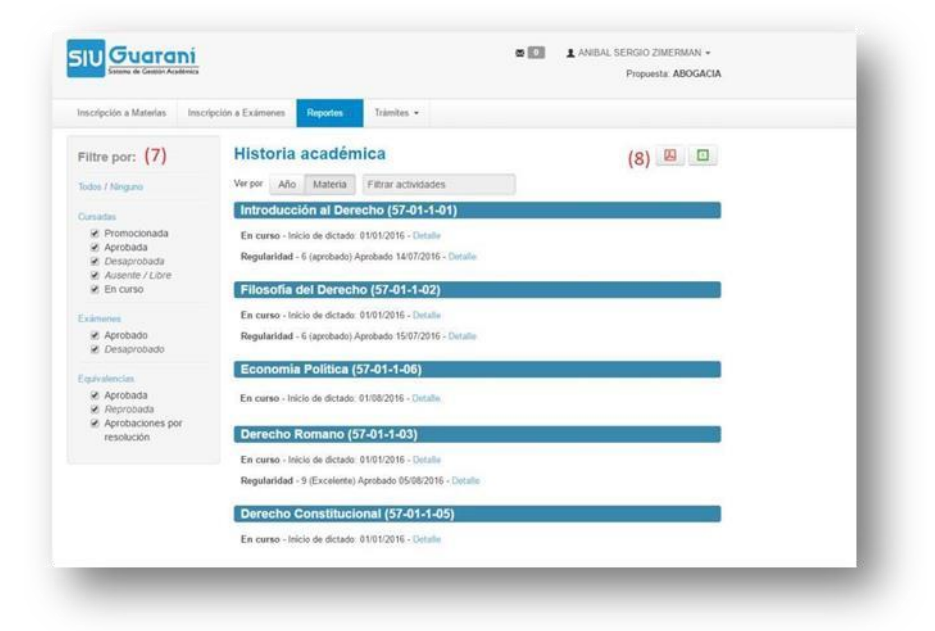

Mis inscripciones (6): permite visualizar las materias en las cuales un estudiante está inscripto para cursar y para rendir, como así también el historial de estas inscripciones.

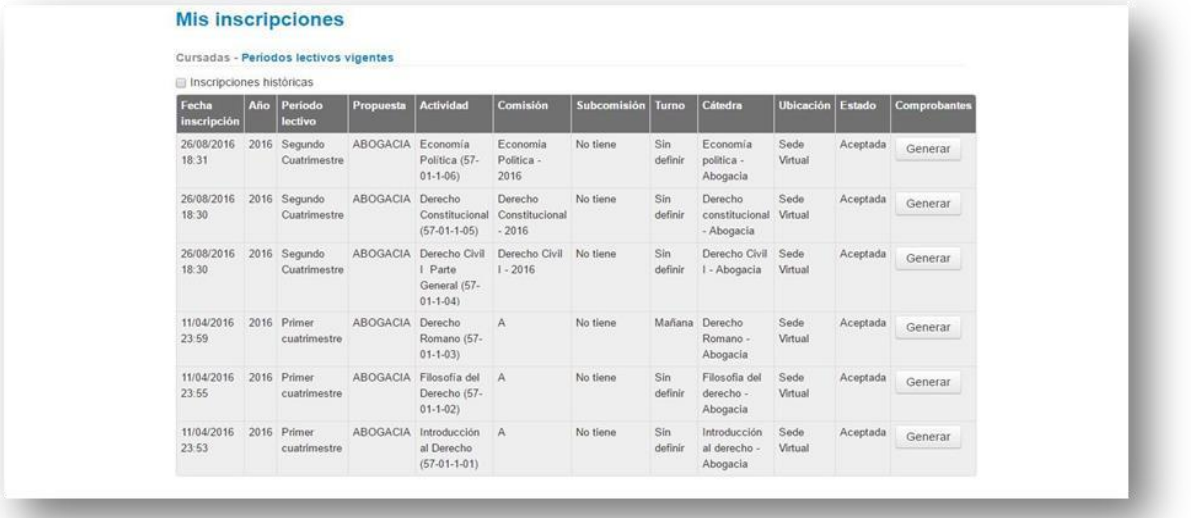

4. Trámites: en esta opción el estudiante podrá solicitar las constancias de alumno regular y de examen final. Para ello debe ingresar en el sistema de AUTOGESTIÓN del SIU- GUARANI a través del menú del SGA o en la página<http://guarani3.uncaus.edu.ar/guarani/>

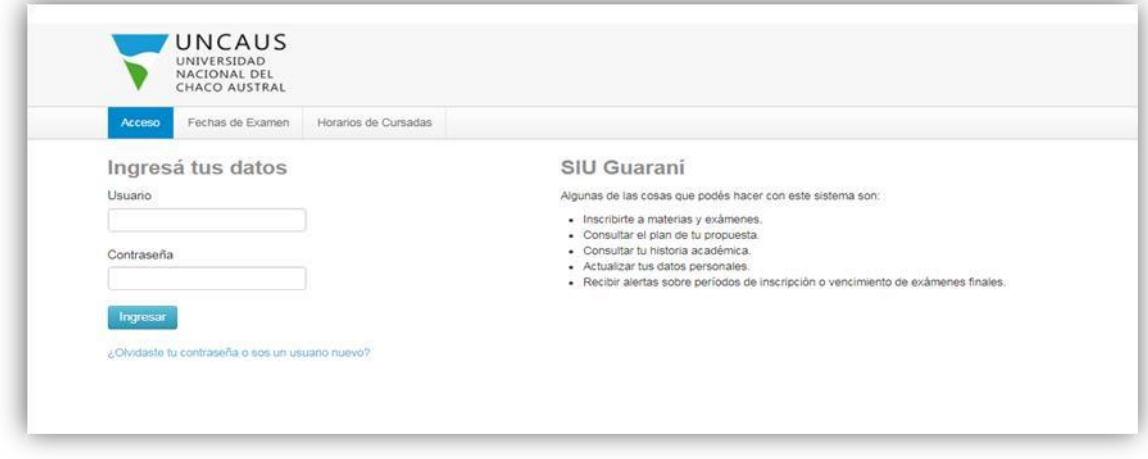